# **Petunjuk Teknis Instalasi dan Penggunaan Aplikasi SAIBA Tahun 2019 Versi 19.0.0**

### **A. Petunjuk Instalasi:**

- 1. *File* Instalasi Aplikasi SAIBA tahun 2019 versi 19.0.0 berupa file Installer\_SAIBA2019\_19.0.0\_13052019.exe
- 2. Sebelum melakukan instalasi Aplikasi SAIBA tahun 2019, agar dipastikan hal-hal sebagai berikut:
	- a. Pada PC/Laptop sudah ter-install Aplikasi SAIBA versi 5.4 dan Referensi versi 5.4.
	- b. Neraca Percobaan Akrual periode bulan Desember 2018 sama dengan Neraca Percobaan Akrual pada Aplikasi e-Rekon&LK.
	- c. Neraca Percobaan Kas periode bulan Desember 2018 sama dengan Neraca Percobaan Kas pada Aplikasi e-Rekon&LK.
	- d. Menyimpan file *backup* terakhir dari Aplikasi SAIBA 2018 versi 5.4.
	- e. Menyimpan *copy* folder SAIBA dari *drive* C:\ ke media penyimpanan eksternal lainnya, seperti: flashdisk, hardisk eksternal, email, dsb.
	- f. File folder SAIBA pada *drive* C:\ tidak boleh dihapus.
- 3. Lakukan instalasi Aplikasi SAIBA 2019 19.0.0 dengan menjalankan *file* sebagaimana dimaksud dalam angka 1 di atas, dengan melakukan klik kanan >> *run as administrator*.
- 4. Pastikan Instalasi Aplikasi SAIBA 2019 19.0.0 berhasil yang akan membentuk folder baru berupa folder SAIBA2019 pada *drive* C:\

#### **B. Petunjuk** *Setup* **Satker dan** *User* **Aplikasi SAIBA 2019 19.0.0**

- 1. Jalankan aplikasi dengan klik file saiba2019.exe yang terdapat pada folder c:\SAIBA2019.
- 2. *Login* dengan *user*: admin dan *password*: admin.
- 3. Satker dapat melakukan perekaman referensi identitas satker dan *user* secara manual ataupun dengan cara *copy* data referensi satker dan *user* dari database SAIBA 2018.
- 4. Copy data referensi satker dari *database* SAIBA 2018 dapat dilakukan dengan cara sebagai berikut:
	- a. Pada Aplikasi SAIBA 2019, menu **Tabel Referensi**, pilih sub menu **SATKER**
	- *b.* Pilih *Copy*
	- c. Pilih alamat lokasi referensi satker dari Aplikasi SAIBA 20 seperti gambar berikut: c. Pilih...

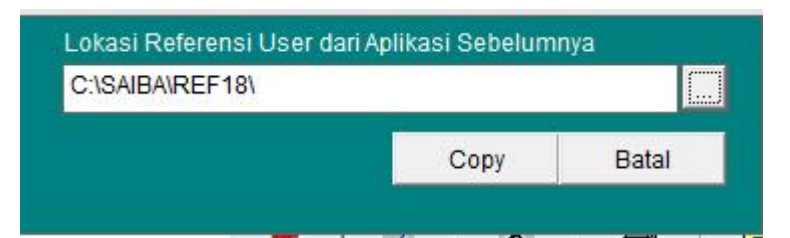

d. Klik *Copy***,** kemudian muncul notifikasi sebagai berikut:

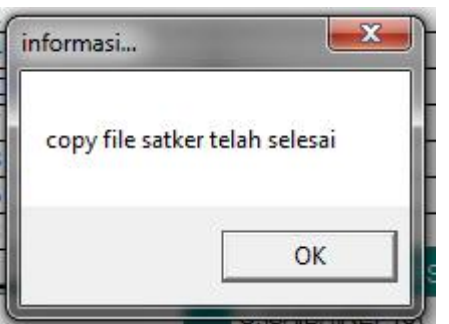

- e. Referensi satker pada aplikasi sebelumnya sudah dapat digunakan pada Aplikasi SAIBA 2019 19.0.0.
- 5. Copy data referensi *user* dari *database* SAIBA 2018 dapat dilakukan dengan cara sebagai berikut:
	- a. Pada Aplikasi SAIBA 2019, menu *Utility*, pilih sub menu **Registrasi** *User*
	- b. Pilih *Copy*
	- c. Pilih alamat lokasi referensi *user* dari aplikasi SAIBA 2018 (C:\SAIBA\REF18\) seperti gambar berikut:

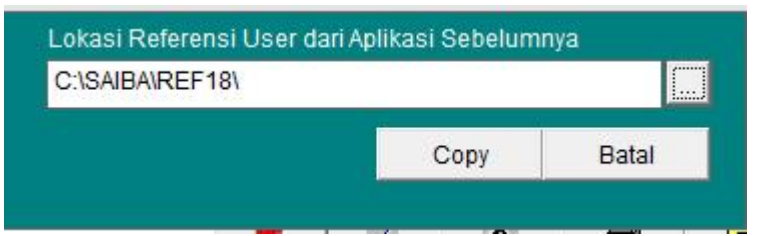

d. Klik *Copy***,** sehingga muncul notifikasi sebagai berikut:

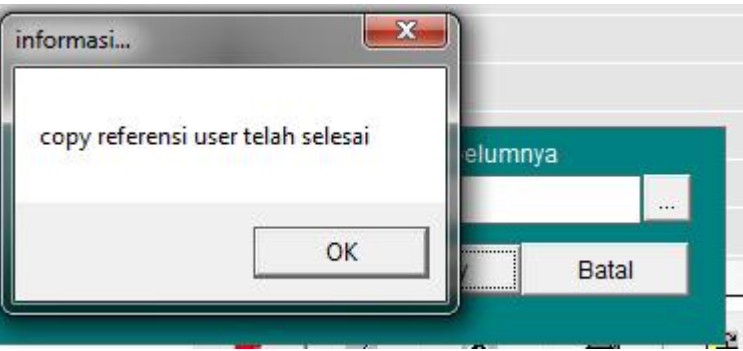

e. Referensi *user* pada aplikasi sebelumnya sudah dapat digunakan pada Aplikasi SAIBA 2019 19.0.0.

e. Referensi...

f. Bagi satker yang baru menerapkan pengelolaan keuangan BLU pada tahun 2019, lakukan ubah status *user* satker dari **Non BLU** menjadi **BLU** sebagai berikut:

- 3 -

Beri tanda centang ( ) untuk *user* yang akan diubah status *user*-nya, kemudian pilih tombol **Ubah**

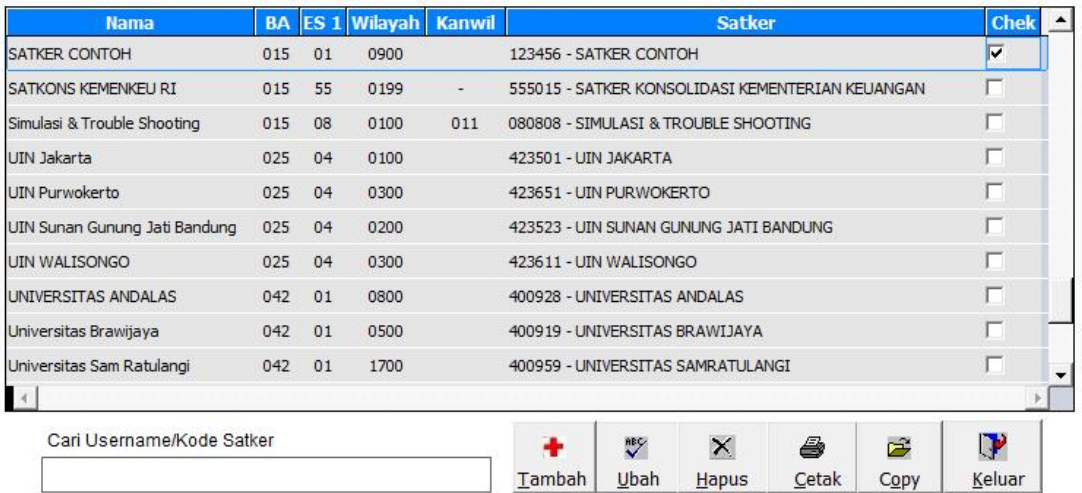

Setelah pilih tombol **Ubah** akan muncul**:**

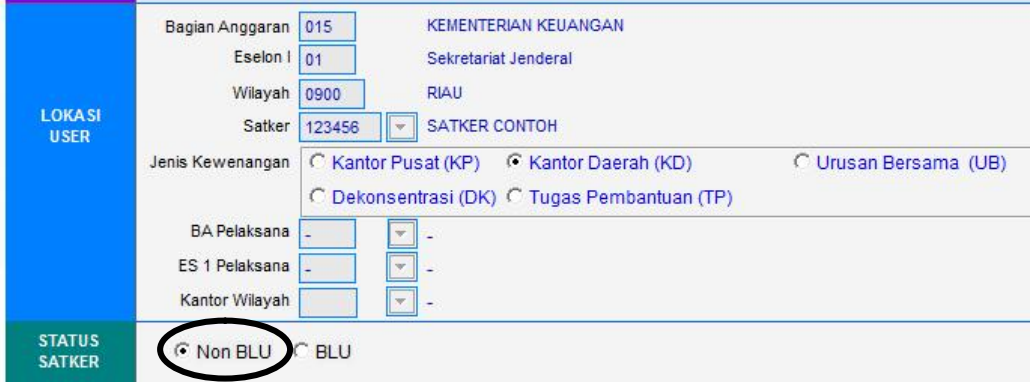

Ubah status *user* satker menjadi **BLU** kemudian **Simpan**

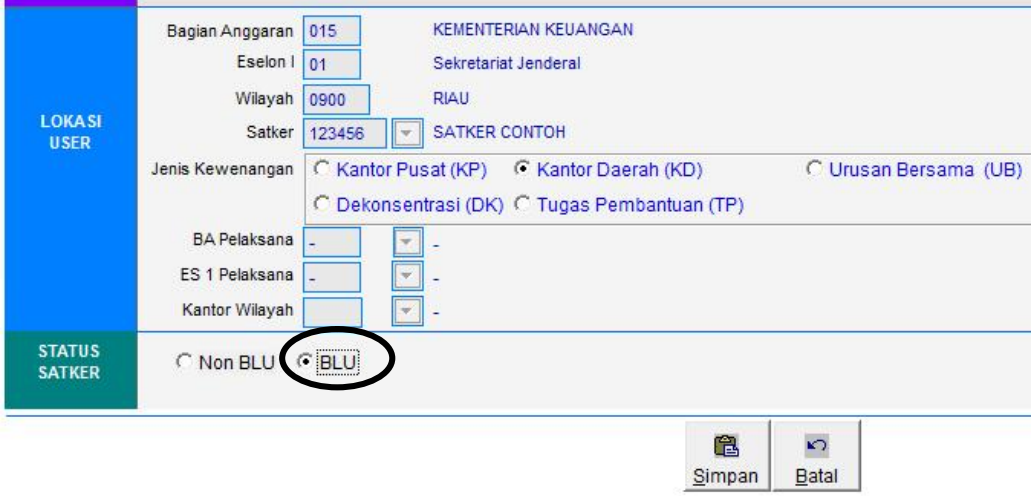

**C. Pengambilan Saldo Awal dari Aplikasi SAIBA 2018**

Pengembalian...

Aplikasi SAIBA 2019 memiliki *database* yang terpisah dari Aplikasi SAIBA versi sebelumnya. Dengan demikian, diperlukan proses pengambilan saldo awal pada Aplikasi SAIBA 2019. Saldo akhir pada Aplikasi SAIBA 2018 akan menjadi saldo awal pada Aplikasi SAIBA 2019.

Proses pengambilan saldo awal dilakukan sebagai berikut:

- 1. Satker melakukan pengambilan saldo awal melalui menu Proses >> Pengambilan Saldo Awal.
- 2. Satker memberikan tanda centang ( ) pada kolom pilih seperti gambar berikut:

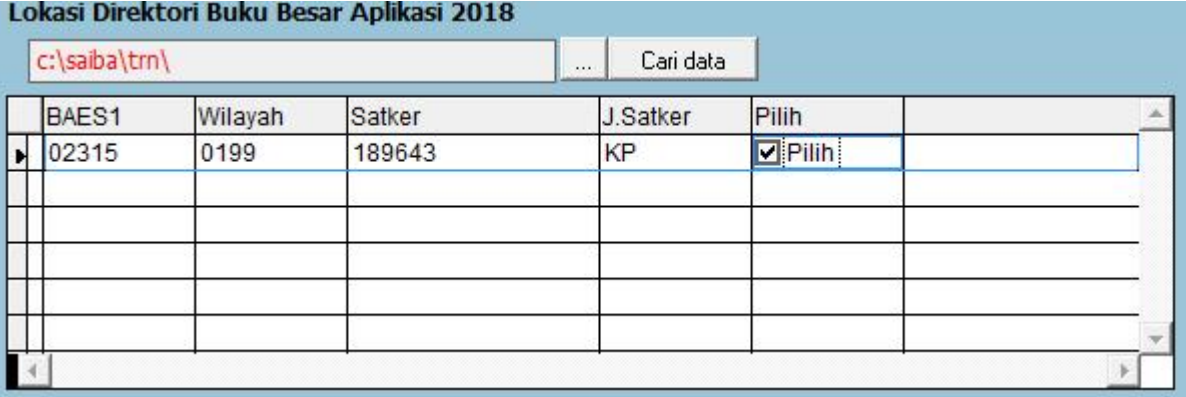

- 3. Kemudian memilih tombol **Proses Data**.
- 4. Memastikan proses pengambilan saldo awal berhasil dan terdapat jumlah *record* yang berhasil dilakukan seperti gambar berikut:

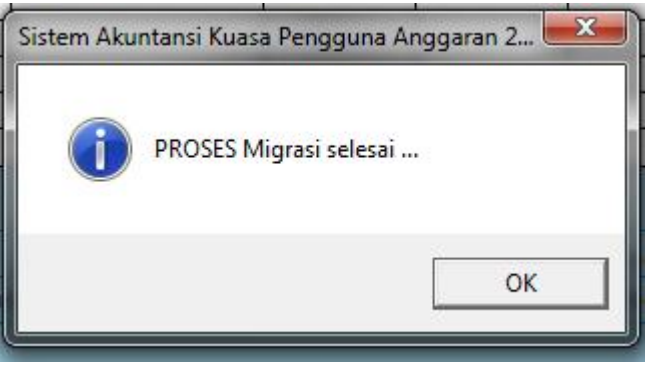

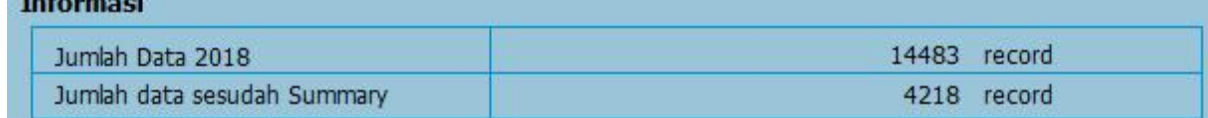

5. Kemudian memilih tombol **Keluar.**

Setelah proses pengambilan saldo awal dilakukan, satker dapat memastikan bahwa data saldo awal pada Aplikasi SAIBA 2019 yakni Laporan Neraca Percobaan Akrual dan Kas (SALDO AWAL) sudah sama dengan Laporan Neraca Percobaan Akrual dan Kas (saldo per 31 Desember 2018) pada Aplikasi SAIBA 2018.

#### **D. Konversi Saldo Awal untuk BLU Baru di tahun 2019** Konversi...

Untuk satker yang baru menerapkan pengelolaan keuangan BLU pada tahun 2019, setelah melakukakan proses pengambilan saldo awal dari Aplikasi SAIBA 2018, lakukan proses konversi saldo awal untuk pembentukan saldo awal pada buku besar BLU sebagai berikut:

1. Satker melakukan konversi saldo awal melalui menu Proses >> Konversi Saldo Awal (Khusus Satker BLU Baru).

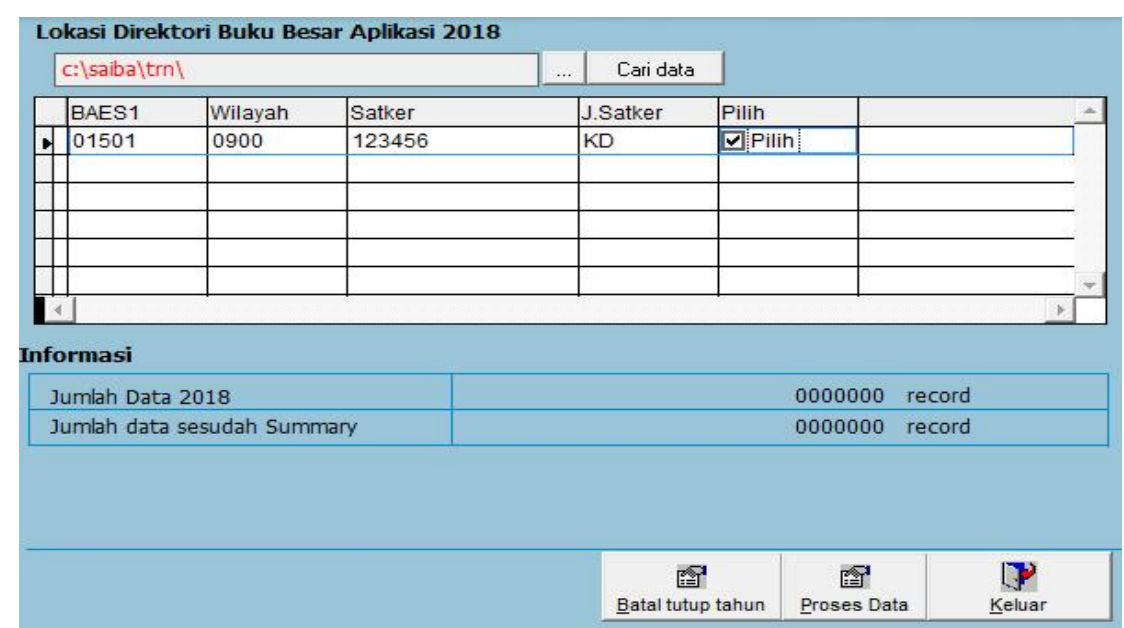

2. Satker memberikan tanda centang ( ) pada kolom pilih seperti gambar berikut:

- 3. Kemudian memilih tombol **Proses Data**.
- 4. Memastikan proses konversi saldo awal berhasil dan terdapat jumlah *record* yang berhasil dikonversi seperti gambar berikut:

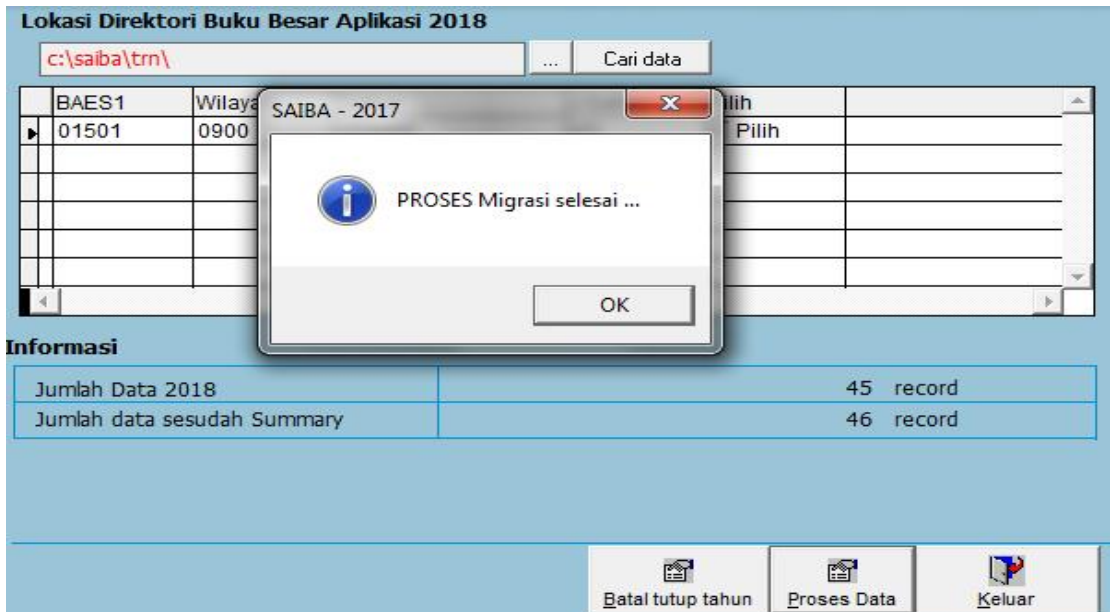

5. Kemudian klik OK dan pilih tombol Keluar.

Setelah proses konversi saldo awal dilakukan, satker dapat memastikan bahwa **saldo awal neraca percobaan akrual** pada menu **Laporan** dan pada menu **Laporan BLU** sudah sama.

## **E. Penjelasan Aplikasi SAIBA Tahun 2019 Versi 19.0.0**

*Update* Aplikasi dan Referensi SAIBA versi 19.0.0 mencakup:

- 1. Penyesuaian Kode Fungsi-Sub Fungsi, Program, Kegiatan, dan Output Tahun 2019
	- Sehubungan dengan pelaksanaan anggaran tahun 2019, terdapat penambahan dan penyesuaian kode Fungsi-Sub Fungsi, Program, Kegiatan dan Output tahun 2019. Kode Fungsi-Sub Fungsi, Program, Kegiatan dan Output tahun 2019 pada Aplikasi SAIBA 2019 menggunakan kode Fungsi-Sub Fungsi, Program, Kegiatan dan Output tahun 2019 pada Aplikasi SAS 2019 yang telah digunakan oleh satker-satker di K/L saat ini.
- 2. *Posting Rule* dan Referensi Bagan Akun Standar

*Posting rule* dan referensi Bagan Akun Standar untuk Aplikasi SAIBA tahun 2019 menggunakan referensi *posting rule* dan referensi Bagan Akun Standar sebagaimana ketentuan yang berlaku mengenai kode akun pada Bagan Akun Standaar. *Update posting rule* dan referensi Bagan Akun Standar akan dilakukan secara berkala apabila terdapat ketetapan penggunaan kode akun baru atau adanya ketetapan perubahan kode akun beserta uraian akunnya.

*Update* referensi dan posting rule kode akun baru pada Aplikasi SAIBA 2019 antara lain:

- a. 425983 (Pendapatan dari Sisa Dana Kampanye).
- b. 536112 (Belanja Modal Bahan Baku Aset Tetap Lainnya/Aset Lainnya).
- c. 536114 (Belanja Modal Sewa Aset Tetap Lainnya/Aset Lainnya).
- d. 536114 (Belanja Modal Bupah Tenaga Kerja dan Honor Pengelola Teknis Aset Tetap Lainnya/Aset Lainnya).
- e. 536115 (Belanja Modal Perencanaan dan Pengawasan Aset Tetap Lainnya/Aset Lainnya).
- f. 536116 (Belanja Modal Perizinan Aset Tetap Lainnya/Aset Lainnya).
- g. 536117 (Belanja Modal Perjalanan Aset Tetap Lainnya/Aset Lainnya).
- 3. Pemisahan *database* Tahun SAIBA 2019 dari *database* SAIBA Tahun 2018

Sejak Aplikasi SAIBA digunakan pada tahun 2015, transaksi pada Aplikasi SAIBA tersimpan dalam satu *database* yang sama yaitu pada folder C:\SAIBA. Untuk satker dengan jumlah transaksi yang banyak, hal ini akan berdampak pada performa aplikasi SAIBA. Untuk itu dilakukan pemisahan *database* untuk Aplikasi SAIBA tahun 2019 dari *database* tahun-tahun sebelumnya.

Untuk kebutuhan data saldo awal dan komparasi laporan keuangan, data transaksi sebelum tahun 2019 akan di lakukan *summary*. Data sebelum tahun 2019 akan di*import* dari Aplikasi SAIBA 2018 ke Aplikasi SAIBA 2019 melalui menu Proses >> Pengambilan Saldo Awal pada Aplikasi SAIBA 2019.

Menu Pengambilan Saldo Awal dilakukan dalam rangka penarikan data transaksi sebelum tahun 2019. Proses Pengambilan Saldo Awal adalah sebagai berikut:

- a. *Summary* semua transaksi sebelum tahun 2019 yang terdapat pada *database* Aplikasi SAIBA 2018.
- b. Menyimpan hasil *summary* transaksi sebelum tahun 2019 pada *database* Aplikasi SAIBA 2019.
- c. Hasil *summary* transaksi sebelum tahun 2019 digunakan dalam rangka penyusunan laporan neraca saldo awal tahun 2019 serta penyajian data komparatif pada laporan keuangan tahun 2019.
- 4. Penyesuaian Format Laporan Keuangan 2019 beserta ilustrasi Sehubungan dengan penyajian laporan keuangan tahun 2019, diperlukan penyesuaian format/*template* laporan keuangan pada Aplikasi SAIBA 2019, khususnya dalam rangka penyajian data komparatif tahun sebelumnya pada laporan keuangan.